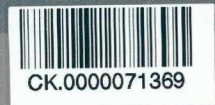

GUYÊN C LIEU

PGS. TS ĐÀO XUÂN LỘC (Chủ biên)<br>TRƯƠNG VĂN TÀI - TRÀN TRUNG KIẾN NGUYỂN THÀNH TRUNG - PHAM TUẦN ANH

# HƯỚNG DẦN SỬ DỤNG AutoCAD<br>2012

NHÀ XUẤT BẢN XÂY DỰNG

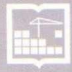

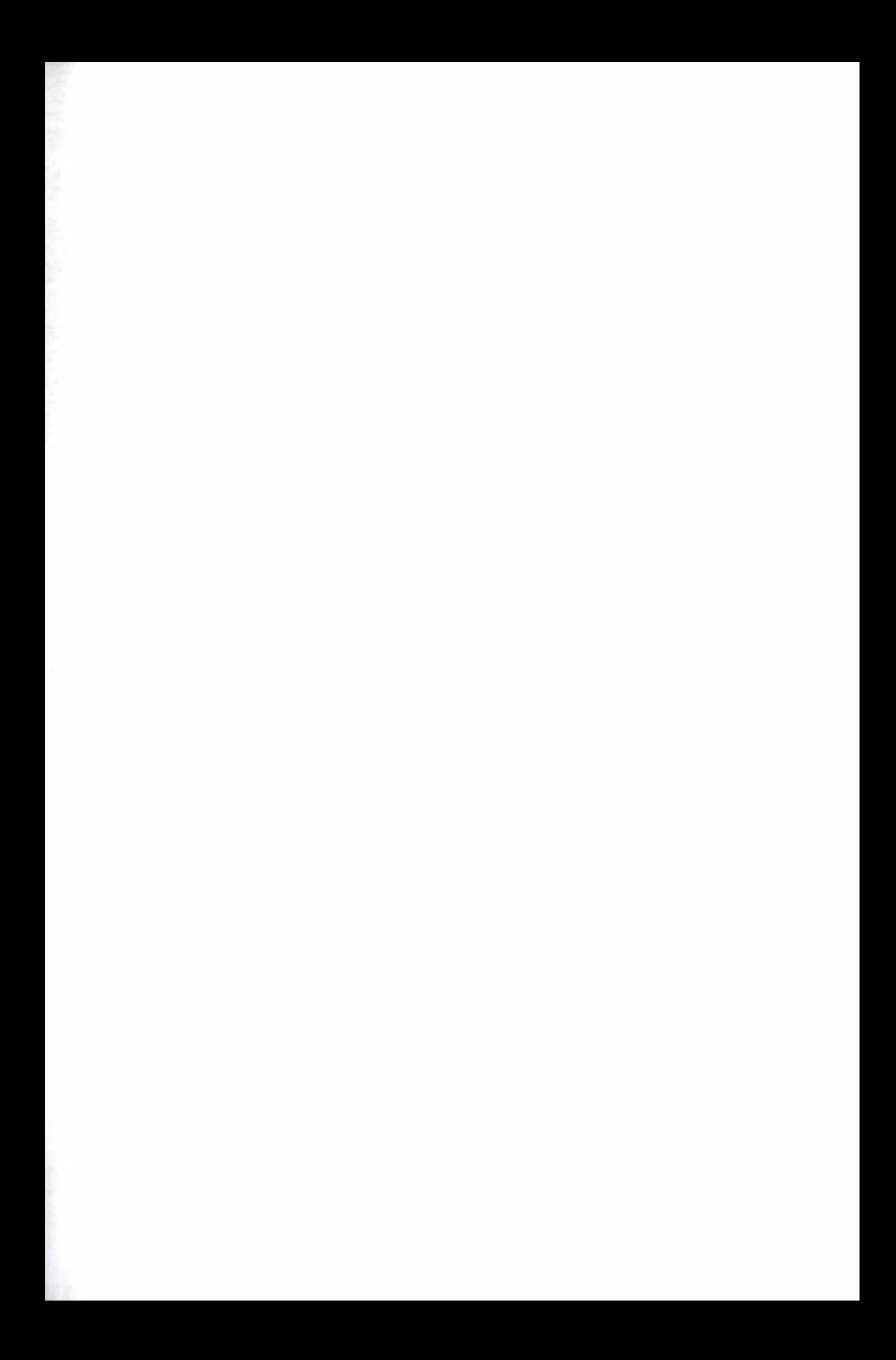

GS.TS. ĐÀO XUÂN LỘC (Chủ biên) TRƯỢNG VĂN TÀI - TRẦN TRUNG KIÊN NGUYỄN THÀNH TRUNG - PHAM TUẤN ANH

# **Hướng DẫN SỬ DỤNG AutoCAD 2012**

(Tái bản)

DẠI HỌC THẤI NGUYÊN TRUNG TÂM HỌC LIỆU

NHÀ XUẤT BẢN XÂY DƯNG **HÀ NÔI - 2014** 

#### **GIỚI THIỆU**

Auto CAD (Computer - Aided design) là phần mềm của hãng Autodesk. *Đây là phần mềm hỗ trơ công việc thiết kế cho các ngành: Cơ khi, Kiến trúc, X ã y d ự n g , Đ iệ n ...*

Tính năng của phần mềm AutoCAD tại thời điểm này đã đạt đến đỉnh cao và toàn diện: Rất dễ sử dụng, nhiều chức năng, chính xác cao và có khả năng tích hợp dữ liệu với các phần mềm khác...

Phần mềm **AutoCAD** dùng để thiết kế các bản vẽ hai chiều (**2D**) và các bản vẽ ba chiều (3D). Chính vì vậy phần mềm Auto CAD được sử dụng rộng rãi trên *toàn th ế giới, p h ụ c vụ đắc lực cho các cán bộ kỹ thuật, kiến trúc sư, các nhà thiết* kế, các họa viên, sinh viên của các Trường Đại học, Cao đẳng và Trung cấp Kỹ thuật... trong việc thực hiện ý tưởng và thể hiện tiếng nói của mình qua bản vẽ.

Phần mềm AutoCAD chỉ là công cụ hỗ trợ việc thực hiện các bản vẽ kỹ thuật thông qua máy tính. Còn vấn đề chính yếu vẫn là kiến thức về chuyên môn, nắm rõ các tiêu chuẩn về thể hiện bản vẽ ứng với từng chuyên ngành cụ thể cùng với *các ý tưởng p h ả n tích tạo h ìn h biểu diễn các h ìn h vẽ.*

Sách "Sử dụng AutoCAD 2012" được biên soạn hướng đến các đối tượng từ lúc mới bắt đầu học hoặc tư học cho đến mức độ chuyên nghiệp. Việc trình bày *n g ắ n g ọ n , rõ rà n g , đ ầ y đ ủ n ộ i d u n g c ù n g ưới cá c v í d ụ m ìn h h ọ a ch o từ n g lện h và* bài tập cuối chương sẽ giúp người đọc nhanh chóng nắm được các vấn đề.

Tuy nhiên trong quá trình biên soạn chắc không tránh khỏi những thiếu sót, *chúng tôi rất m ong nhậ n được những ý kiên đóng góp qu ý g iá của các đồng nghiệp* và độc giả để cuốn sách "Sử dụng Auto CAD 2012" ngày một hoàn thiện hơn.

*Mọi ý kiến đóng góp xin vui lòng g ử i về đ ịa chỉ sau: T rư ơ n g V ă n T à i: Khoa* Kỹ thuật Công trình, trường Đại học Lạc Hồng, số 10 Huỳnh Văn Nghệ, phường *B ử u Long, thành p h ố Biên Hòa, tỉn h Đ ồng Nai.*

*E m ail: truonguantai [ktct@ gm ail.com ;](mailto:ktct@gmail.com) Đ iện thoại: 0972638638. X in chăn th à n h cảm ơn!*

Tác giả

3

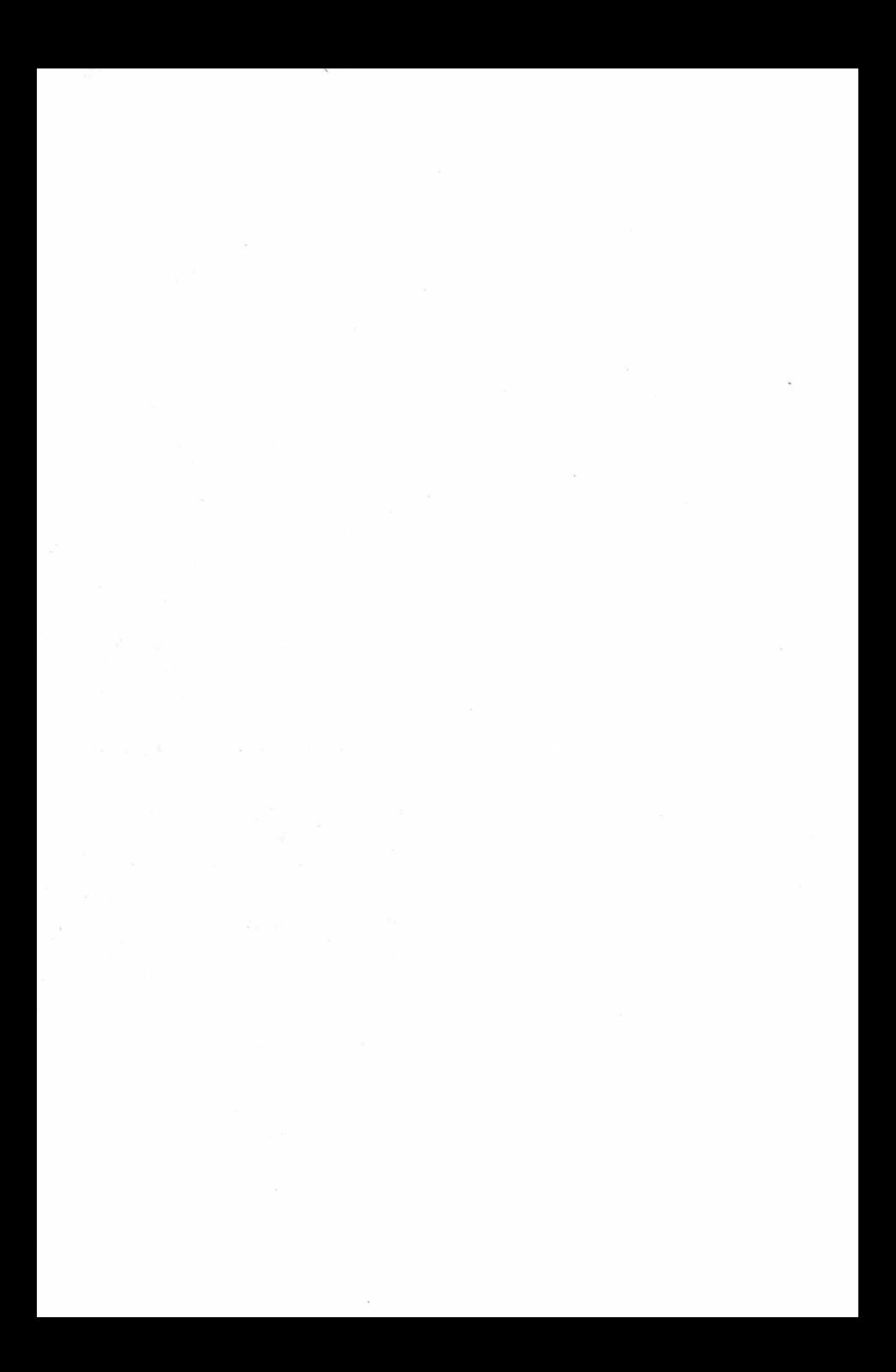

## **HƯỚNG DẪN SỬ DỤNG SÁCH**

- $\triangleright$  Mỗi chương trong sách này gồm nhiều bài học, nhiều mục chỉ dẫn ngắn gọn được biên soạn nhằm giúp các bạn dễ hiểu, dễ nắm bắt được những vấn đề cơ bản cần thiết nhất. Qua đó các bạn có thể khai thác được tối đa sức mạnh và sự tiên ích của phần mềm  $AutoCAD$ .
- $\triangleright$  Mỗi bước được thể hiện và minh họa đầy đủ với mục đích giúp cho các bạn (có thể là người lần đầu tiên sử dụng **Auto CAD**) nắm bắt được vấn đề một cách cơ bản nhất. Từ đó các bạn có thể sử dụng được AutoCAD một cách nhanh nhất.
- > Vấn đề cơ bản nhất để bạn lĩnh hội AutoCAD một cách nhanh nhất, hiệu quả nhất là các bạn *phải thực hiện theo các bước* hướng dẫn.

#### Giải thích các chỉ mục trong sách:

 $\overline{\mathcal{L}}$ : Nhấn phím Enter.

#### Cách gọi lệnh:

• Giúp cho các bạn gọi đúng tên, vị trí lệnh mà mình cần thực hiện.

#### Ý nghĩa của lệnh:

• Mô tả cho bạn ý nghĩa, nội dung cơ bản của lệnh mà bạn sẽ thực hiện.

#### Sơ đồ thực hiện:

• Nhằm mục đích giúp các bạn nắm được quy trình thực hiện lệnh một cách hệ thống và bài bản.

#### Giải thích câu lênh:

• Mục này sẽ giải thích cho các bạn hiểu rõ các thông báo của các câu lệnh đưa ra. Các bạn không nên thực hiện các vấn đề một cách máy móc, mơ hồ. Khi thực hiện một lệnh các bạn nên hiểu rõ ý nghĩa các thông báo *(bằng tiếng Anh)* mà các câu lệnh đưa ra. Để sau này các bạn có một nguồn vốn ngoại ngữ chuyên về lĩnh vực AutoCAD và điều đó sẽ giúp cho các bạn có thể tự phát triển các kỹ năng mới trong AutoCAD.

#### *Chú ý:*

*•* M ục này sẽ cảnh báo, hướng dẫn cung cấp thêm những thông tin tiện lợi và hữu ích khác có thể các bạn sẽ cần đến khi thực hiện các công việc.

#### Các lưa chon:

Phần này là các bước mở rộng, giải thích rõ ràng hết những vấn đề, thông tin mà câu lệnh đưa ra. Việc tìm hiểu phần này sẽ giúp cho các bạn nắm bắt được vững vàng và hiểu rồ được bản chất, từng vấn đề của câu lệnh.

#### *Ví dụ:*

- *•* Sau khi các bạn tìm hiểu phần lý thuyết thì đây sẽ là phần thực hành, hướng dẫn các bạn thực hiện các vấn đề một cách tuần tự và cơ bản nhất. Với mục đích trang bị cho các bạn những kỹ năng thực hành và cũng cố về mặt lý thuyết.
- Điều *lưu ý* là các bạn phải thực hiện theo các bước mà chúng tôi hướng dẫn để đạt đuợc thành công.
- > Sau mỗi chương các bạn nên thực hành những bài tập cơ bản được đề ra trong mục "Bài Tập Chương". Qua các bài tập chương đó các bạn sẽ nắm được vấn đề một cách sâu sắc hơn. Để thực hiện được các bài tập ở mỗi chương các bạn cần phải nắm được nội dung ở m ỗi chương đó.
- $\triangleright$  Phần cuối của cuốn sách này là "Bài tập tổng hợp". Việc thực hiện bài tập tổng hợp này đòi hỏi các bạn phải vận dụng các kiến thức đã học bao gồm ở nhiều chương. Sau khi hoàn tất được bài tập tổng hợp này tức là các bạn đã nắm được sức mạnh và những tiện ích của phần mềm AutoCAD. Từ đó các bạn có thể thực hiện được các công việc chuyên môn của mình một cách dễ dàng.

#### Chương 1

### **LÀM QUEN VỚI CHƯƠNG TRÌNH AutoCAD 2012**

#### 1.1. KHỞI ĐỘNG CHƯƠNG TRÌNH AutoCAD 2012

- Đề khởi động chương trình AutoCAD 2012 có các cách sau:
- :• Cách 1:
	- o Nhấp nút trái chuột 2 lần vào biếu tượng AutoCAD 2012 trên màn hình.

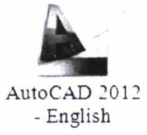

- Cách 2:
	- o Click *vào M enu Start -ỳ Program -ỳ Autodesk -ỳ AutoCAD 2012 -ỳ AutoCAD 2012 (hình I - 01).*

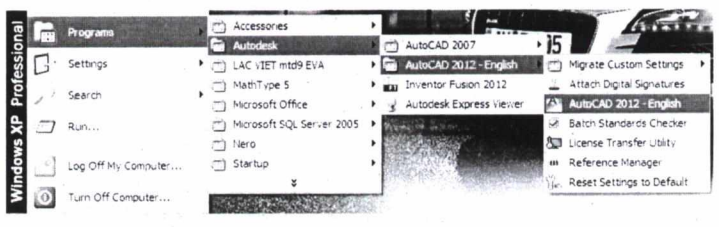

*Hình I - 01. Khới động chương trình AutoCAD 2012*

*•* Sau khi khởi động chương trình AutoCAD 2012 thì sẽ xuất hiện màn hình làm việc <sup>V</sup>ới các thanh công cụ được sắp xếp dạng Ribbon *(hình I - 02).*

|                                         |               |                           |                       |                                   |             | Tipe a lasticity in please.<br>Phay-ms<br><b>Culput</b> |       | <b>FL</b> A Sm h<br><b>Express Tools</b><br>Online |             |                               | Ω<br><b>CLIX</b><br>40p<br>$\bullet$ |  |  |
|-----------------------------------------|---------------|---------------------------|-----------------------|-----------------------------------|-------------|---------------------------------------------------------|-------|----------------------------------------------------|-------------|-------------------------------|--------------------------------------|--|--|
| Polyline<br>Line                        | Circle<br>Arc | □<br><b>D</b> .<br>u<br>٠ | ٠ŀ<br>93,<br>نعا<br>ы | $\bigcap$ - 60<br>88<br>$\cdot$ e | 牦<br>Layers | Annotation                                              | Block | <b>Properties</b>                                  | 았<br>Groups | <b>HH</b><br><b>Utilities</b> | Cloboard                             |  |  |
|                                         | Draw +        |                           |                       | Modify =                          |             |                                                         |       |                                                    |             |                               |                                      |  |  |
|                                         |               |                           |                       |                                   |             |                                                         |       |                                                    |             |                               |                                      |  |  |
| $\times$<br>Model , Layout1 / Layout2 / |               |                           |                       |                                   |             |                                                         |       |                                                    |             |                               |                                      |  |  |

*Hình* / - *02. Màn hình làm việc cùa chương trinh AutoCAD 2012 với các thanh công cụ dạng Ribbon*

- Khi gọi lệnh với màn hình làm việc dạng Ribbon *(hình I 02)* thì *cách gọi lệnli sẽ khác* với khi gọi lệnh trong màn hình làm việc dạng AutoCAD Classic.
- Tuy nhiên nếu các bạn đã quen với cách sắp xếp các thanh công cụ ờ dạng AutoCAD Classic *(hình I - 05)* thì có thể thay đồi lại màn hình làm việc cho phù hợp với thói quen cũ.
- Cách chuyển màn hình làm việc dạng Ribbon *(hình I 02)* sang màn hình làm việc dạng Auto Classis *(hình I - 05).*
- Kích chọn vào mục Workspace  $\rightarrow$  AutoCAD Classic *(hình I 03)*.

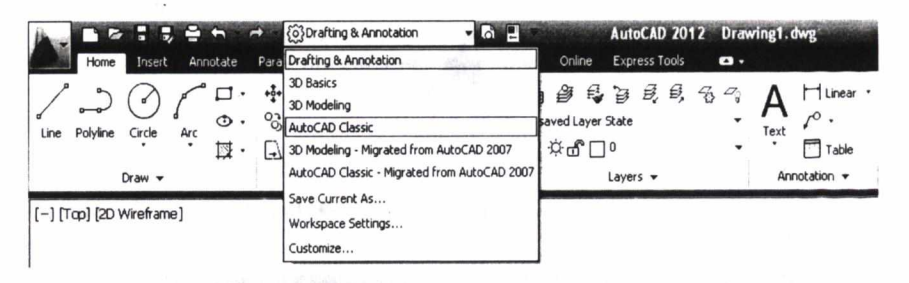

*Hình I* - *03. Chuyến trạng thái màn hình làm việc*

• Hoặc kích chọn biểu tượng Workspace Switching *(hình I - 04)* trên thanh công cu Status bar  $\rightarrow$  chon AutoCAD Classic.

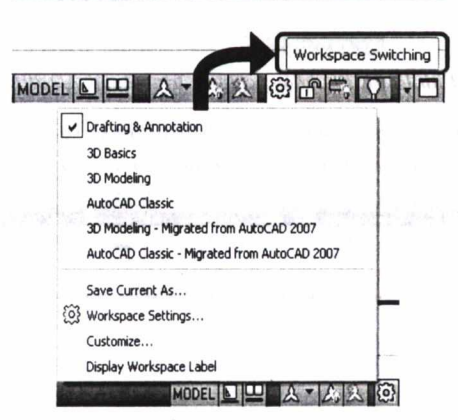

*Hình I - 04. Biểu tượng Workspace Switching*

• Kết quả sau khi chuyến màn làm việc dạng Ribbon sang màn hình làm việc dạng Auto Classis *(hình I - 05).*